# **MOVEit Central 8.0 Installation Guide**

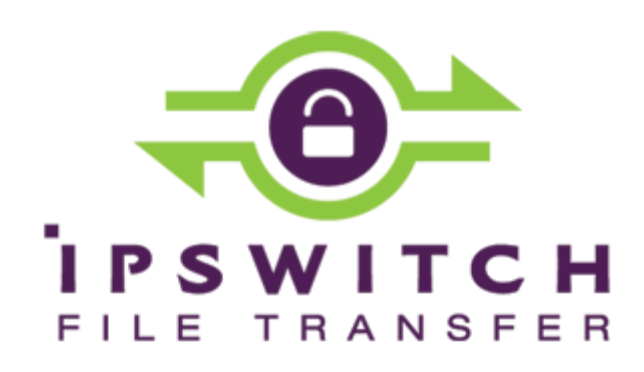

#### **Copyright**

©1991-2014 Ipswitch, Inc. All rights reserved.

This document, as well as the software described in it, is furnished under license and may be used or copied only in accordance with the terms of such license. Except as permitted by such license, no part of this publication may be reproduced, photocopied, stored on a retrieval system, or transmitted, in any form or by any means, electronic, mechanical, recording, or otherwise, without the express prior written consent of Ipswitch, Inc.

The content of this document is furnished for informational use only, is subject to change without notice, and should not be construed as a commitment by Ipswitch, Inc. While every effort has been made to assure the accuracy of the information contained herein, Ipswitch, Inc. assumes no responsibility for errors or omissions. Ipswitch, Inc., also assumes no liability for damages resulting from the use of the information contained in this document.

WS\_FTP, the WS\_FTP logos, Ipswitch, and the Ipswitch logo, MOVEit and the MOVEit logo, MessageWay and the MessageWay logo are trademarks of Ipswitch, Inc. Other products and their brands or company names, are or may be trademarks or registered trademarks, and are the property of their respective companies.

This document was published on Thursday, December 05, 2013 at 08:22.

# **Contents**

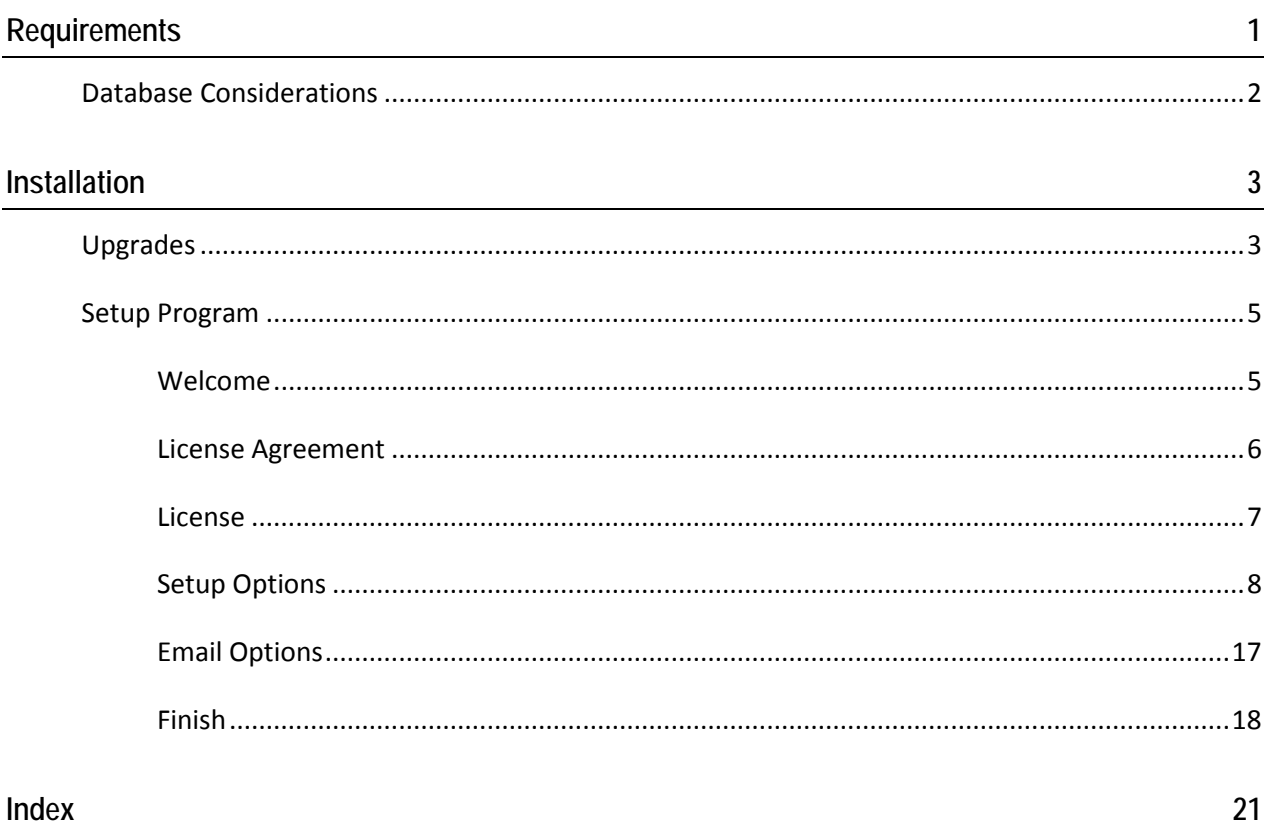

# **Requirements**

MOVEit Central runs best on the following minimum hardware, operating system and database requirements:

- **Hardware**:
	- A server with a 2 GHz processor
	- $-1$  GB RAM
	- 80 GB SATA or SAS hard drive
	- 100/1000 MB ethernet interface (for TCP/IP traffic).

A faster processor, faster hard drives and more memory are recommended for busy sites.

**Note**: MOVEit Central does not need to be the only application or service running on this machine.

- **Operating system** (one of the following):
	- Windows Server 2008 R2 (64-bit English and German)
	- Windows Server 2008 (32-bit and 64-bit)
	- Windows Server 2012 R1
	- Support for virtual servers running on VMware ESX (64-bit) and Microsoft Hyper-V 1.0 (64-bit)
- **Database** (one of the following):
	- $\blacksquare$  MySQL (5.5)
	- **Microsoft SQL Server 2008 Enterprise/Standard**
	- Microsoft SQL Server 2008 R2 Enterprise/Standard (Not Data Center)
	- Microsoft SQL Server 2012 Enterprise/Standard
- **License Key**: An evaluation or production 16-digit license key is required (for example C-ABCDE-ABCDE-ABCDE). Older installations may use a 15-digit license key (for example, 12345-12345-12345). MOVEit Central still supports these as well. You may enter a specific key or point to a license file.
- **Remote Administration of MOVEit Central**: The MOVEit Central setup program also installs MOVEit Central Admin on the server. To administer MOVEit Central remotely, use the standalone MOVEit Central Admin installation program to set up the client on each of your remote desktops. In addition to the operating systems shown above, you can also install MOVEit Central Admin on Windows 7 Professional/Enterprise.

 **Server Certificate**: If you plan to use MOVEit Central Admin remotely, a server certificate is recommended though not required. The MOVEit Central installation package will automatically install a self-signed certificate to use for this purpose. If you would like to use your own SSL certificate instead, you must install it (usually though the Microsoft "Certificates" Management Console), select it with the MOVEit Central Configuration utility and restart the MOVEit Central service.

The latest production recommendations can be found in the online *Support Knowledge Base* (*[http://ipswitchft.force.com/kb/knowledgeProduct?c=MOVEit\\_Central](http://ipswitchft.force.com/kb/knowledgeProduct?c=MOVEit_Central)*).

#### **Optional: Supported Antivirus Engine**

When Symantec AntiVirus, McAfee VirusScan, or Trend Micro OfficeScan detect a virus, MOVEit Central will take action to delete or ignore the infected files and will log the appropriate message. Installing one of these antivirus packages is not required, but it is recommended if you would like MOVEit Central to use its free, integrated antivirus facility.

## **Database Considerations**

#### **MySQL Database**

If you choose MySQL as your database engine, MOVEit Central will either install its own copy of MySQL, or will use an existing copy if it detects that MySQL is already installed. Although MOVEit Central will usually correctly detect an existing copy of MySQL, if you want to use MySQL as your database engine, it is not recommended that you install MOVEit Central on a computer that already has a copy of MySQL running (unless that copy was installed by another MOVEit product). This is because it is difficult for the MOVEit Central installer to detect MySQL installations with non-standard service names or port numbers. Also, an arbitrary pre-installed copy of MySQL may be a version that is not compatible with MOVEit Central.

#### **Microsoft SQL Server Database**

If you choose SQL Server as your database engine, you must install your own copy of the database engine prior to installing MOVEit Central.

See Failover (Enterprise Only) in the "Central Service" chapter of the *MOVEit Central Manual* for information on installing MOVEit Central in failover mode.

# **Installation**

To install MOVEit Central you will need to run the setup program. This program should be installed on a server-class machine (see Requirements), but it need not be the only application or service which runs on that particular machine. (The server-class recommendation exists mainly to prevent MOVEit Central from being slowed down by someone else's runaway or processor-hungry GUI application.)

The MOVEit Central setup program also installs MOVEit Central Admin on the server. If you want to configure MOVEit Central remotely, you must run the separate MOVEit Central Admin setup program on the remote workstation.

During installation, you can choose either MySQL or Microsoft SQL Server as a database engine.

# **Upgrades**

You may use the same setup program to upgrade MOVEit Central as you would normally use to install a fresh copy of the software (if you currently have version 6.*x* or earlier, you must first upgrade to version 7.0). Upgrade any remotely-installed MOVEit Central Admin clients soon after upgrading MOVEit Central.

Before upgrading, you may want to ensure that no tasks try to run just before you apply the upgrade. There are two ways to accomplish this:

- Use MOVEit Central Admin's **Disable Scheduler** command to turn off the scheduler so no new tasks enter the mix. (Check the **Status** tab for remaining running tasks.) The upgrade will shut down the MOVEit Central service for you before applying the new software. This lets you take a last look around the MOVEit Central system (for example look at Reports of the last completed tasks) before performing the upgrade.
- Use MOVEit Central Admin's **Shut Down Service** command to automatically shut down the service after all currently running tasks have completed. The upgrade will not have to shut down the MOVEit Central service before applying the new software. This eliminates the chance that new tasks (or the scheduler) could be started by another operator.

**Warning**: If you encounter errors during the setup program's database conversion step, you may need to install a recent version of Microsoft Data Access Components. (Version 2.7 is recommended.)

**When moving MOVEit Central from one server to another**: If you copy MOVEit Central configuration files or database files from a different server that was running an older version of MOVEit Central than is installed on the new server, you may need to rerun the installer to convert the files to a newer format. To do this, run the installer again and choose the **Repair** option. If the installer is for a newer version of Central than is already installed, this step is not needed, because the upgrade procedure automatically converts the files.

**Windows Firewall**: If the Windows Firewall is running, the setup program creates an exception for MOVEit Central, so it can listen for TCP connections. This is required to support connections from MOVEit Central Admin, as well as for active mode FTP data transfers. If Failover is enabled in your license, the setup program also enables file and print sharing to permit manual synchronization in a failover configuration. If you are using a software firewall other than Windows Firewall, you may need to manually create an exception for the programs MICentral.exe and MIAS2.exe.

# **Setup Program**

The following screens are shown during a first-time install. If you have already installed an earlier version of MOVEit Central, you will see only a subset of these screens.

### **Welcome**

Run the setup program. The Welcome screen appears.

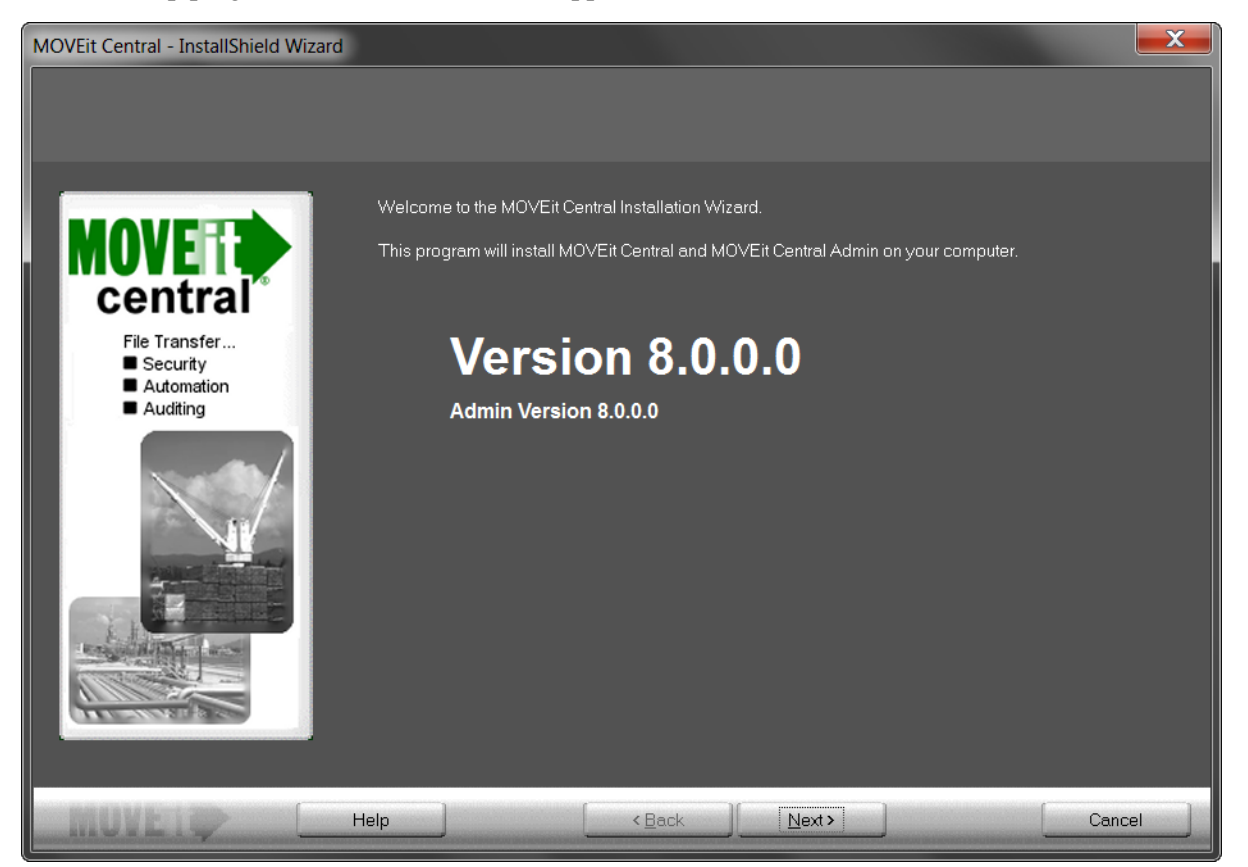

If you have previously partially completed this install, you will see the option to **Use parameters from MOVEit\_Central.INI**. Check this option to auto-fill all fields using your previous entries.

An Installation Config File was found from a previous MOVEit Central Installation attempt. Check the box below to use these installation parameters. Use parameters from C:\MOVEit\_Central.INI

Click **Next** or **Cancel** to quit.

### **License Agreement**

Read the following license agreement carefully.

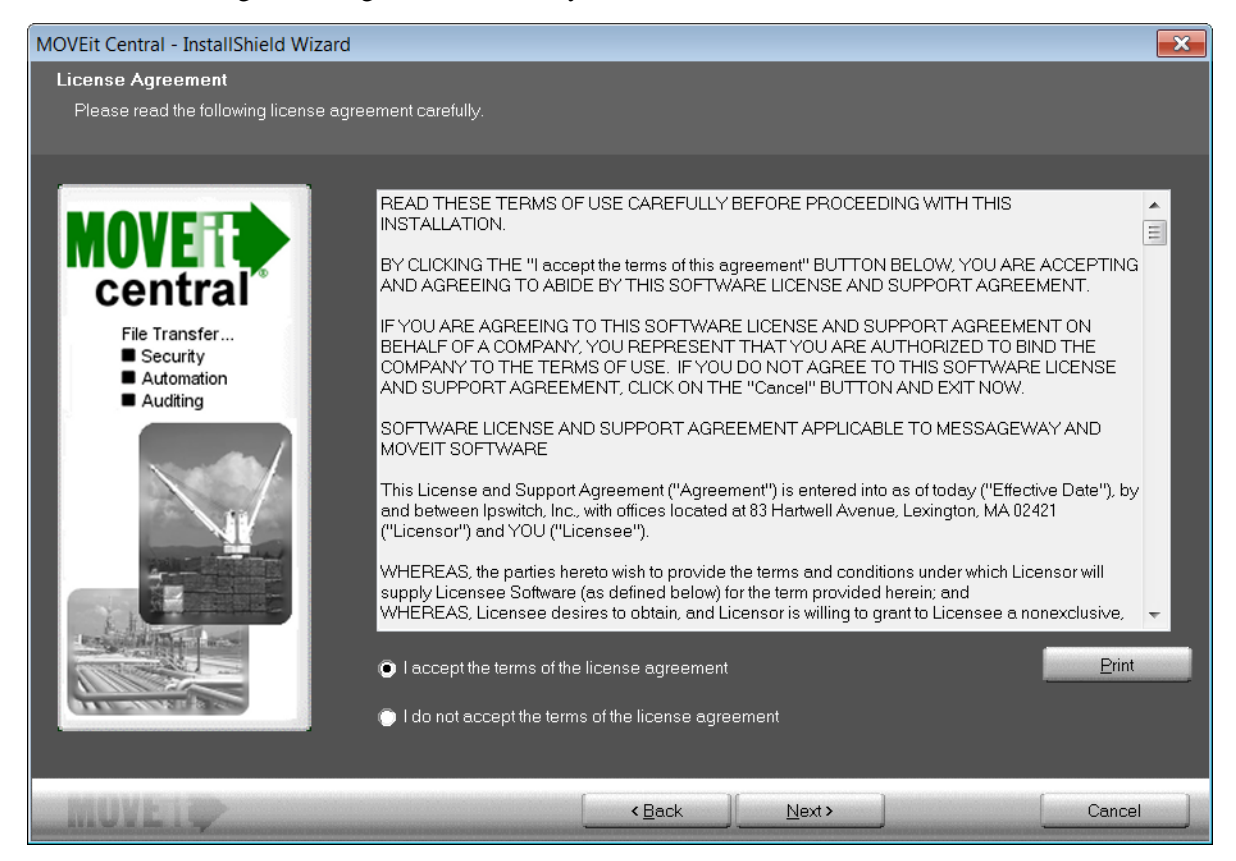

Select **I accept the terms of the license agreement**.

### **License**

MOVEit Central requires a valid key or license file to install and operate.

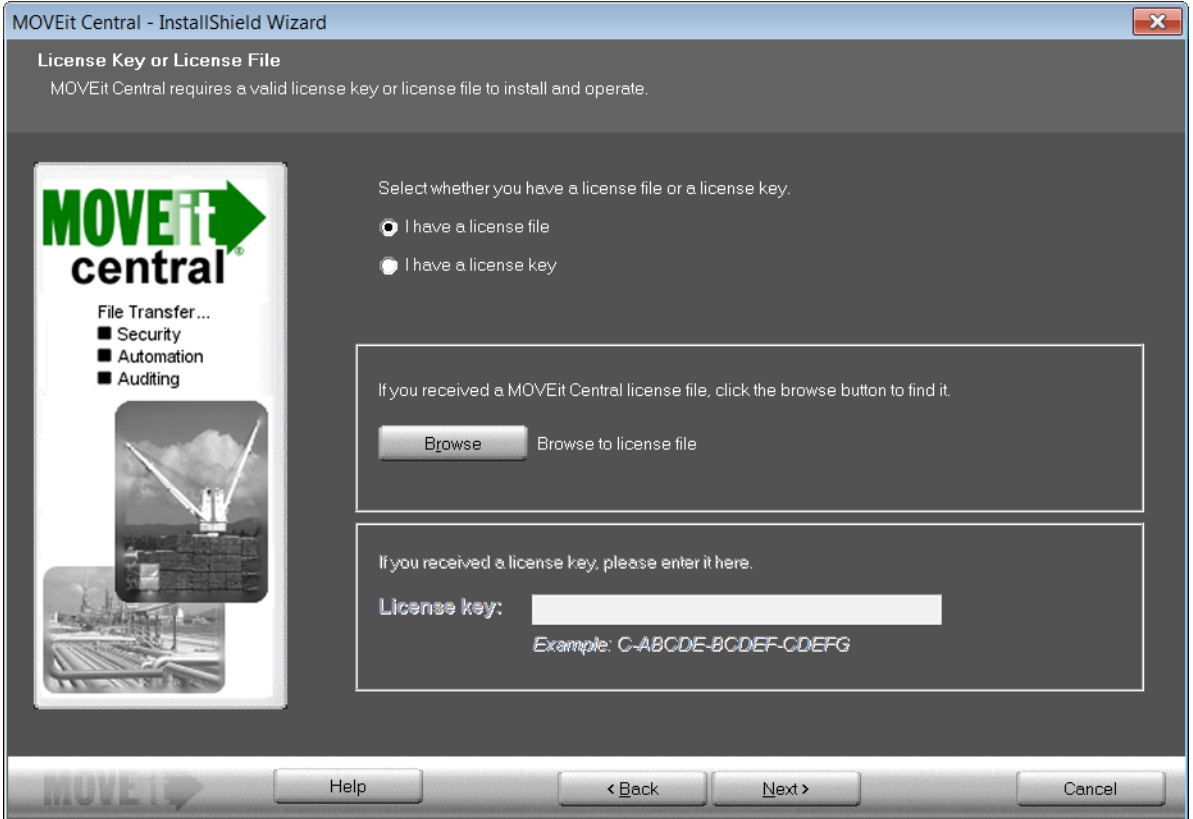

Select one of the following license options:

- **I have a license file** Select this option if you downloaded a MOVEit license file and want to use it to activate your software. Click **Browse** to find and select the license file.
- **I have a license key** Select this option if you have a MOVEit license key. Enter your 16-digit alphanumeric code in the **License Key** box to activate your MOVEit license.

### **Setup Options**

Depending on your needs and familiarity with the product, you may decide to perform an express or custom installation.

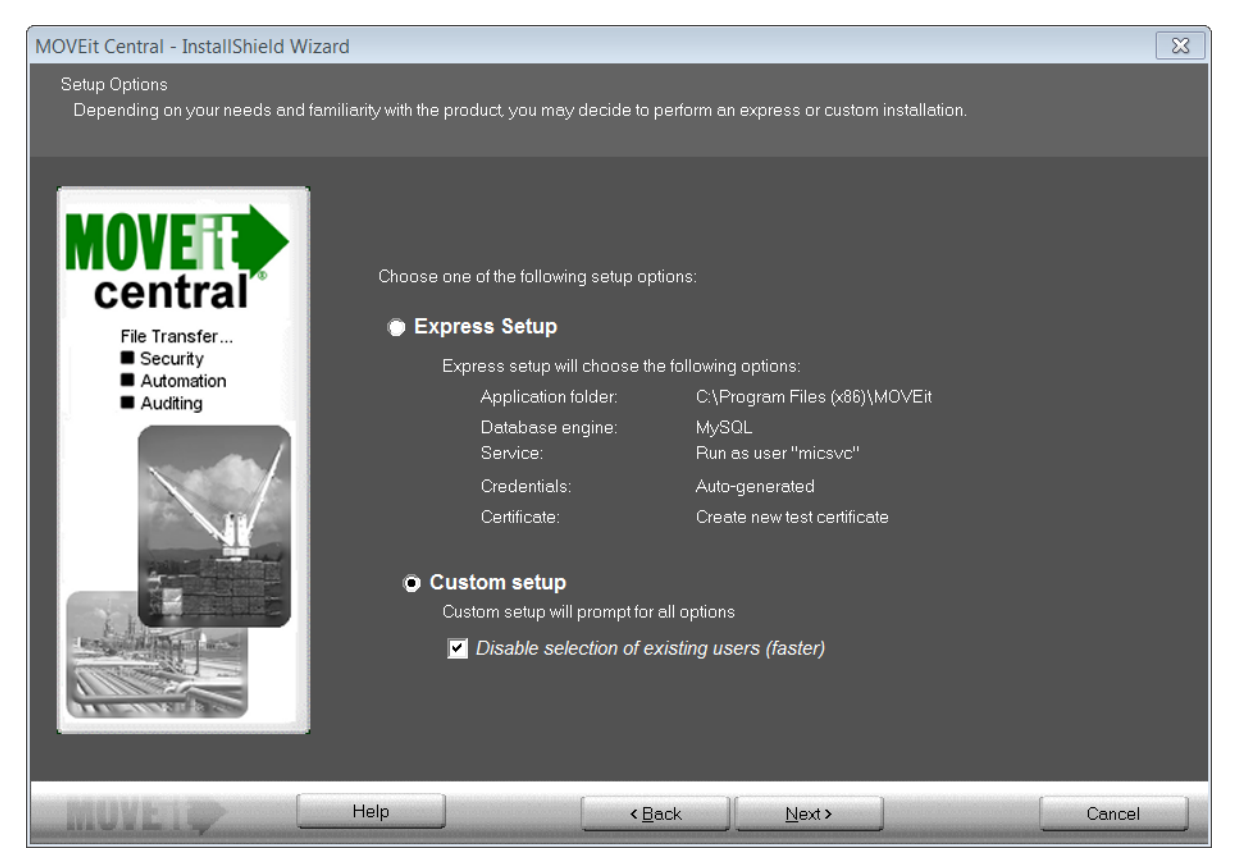

Select one of the following installation options:

- **Express Setup** Select this option if you are setting up an evaluation server or want to install MOVEit Central quickly with the following options:
	- Application folder: C:\Program Files\MOVEit
	- Database engine: MySQL
	- Service: Run as user "micsvc"
	- Credentials: Auto-generated
	- Certificate: Create new test certificate

If you select **Express Setup**, click **Next** and then go to *Email Options* (on page [17\)](#page-20-0).

- **Custom Setup** Select this option to customize all options.
	- **Disable selection of existing users (faster)** This option affects the Credentials screen. Normally, the installation prefills drop-down boxes with the names of all users on your local system and domain, in case you want to use an existing user for credentials purposes. However, on some systems querying the domain controller can be very time-consuming. If this computer is a member of a domain with many users or if the connection to the domain controller is slow, choose this option to have the installer not present you with a list of all users.

If you select **Custom Setup**, click **Next** and then go to *Credentials* (on page 10).

#### **Credentials**

MOVEit Central uses several sets of credentials to guard access to its configuration and administration.

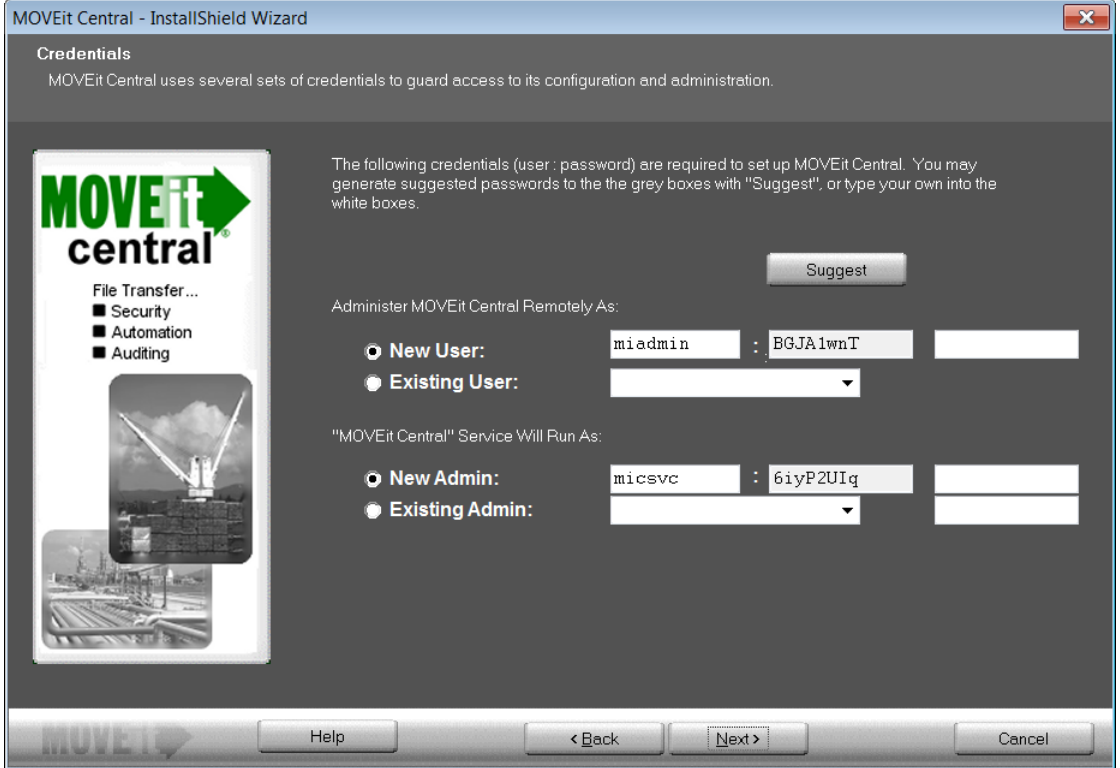

Select a user to administer MOVEit Central remotely and a user to run the MOVEit Central service:

- **Administer MOVEit Central Remotely As**:
	- **New User** Creates a new remote user. A user name and password display. You can change these if required. Optionally click **Suggest** to generate a new password, or enter a specific password in the third box.
	- **Existing User** Lets you select an existing user. Enter that user's password in the box provided. This option will not be available if you disabled selection of existing users in *Setup Options* (on page 9).
- **"MOVEit Central" Service Will Run As**:
	- **New Admin** Creates a new user for Central to run under. A suggested Admin name and password display. You can change these if required. Optionally click **Suggest** to have generate a new password, or enter a specific password in the third box.
	- **Existing Admin** Lets you select an existing user for Central to run under. Enter that user's password in the box provided. This option will not be available if you disabled selection of existing users in *Setup Options* (on page 9).

**Note:** In rare instances when MOVEit Central cannot locate the correct credentials it will ask the installer to provide these credentials.

#### **Database Type**

MOVEit Central can use either a MySQL or a Microsoft SQL Server database.

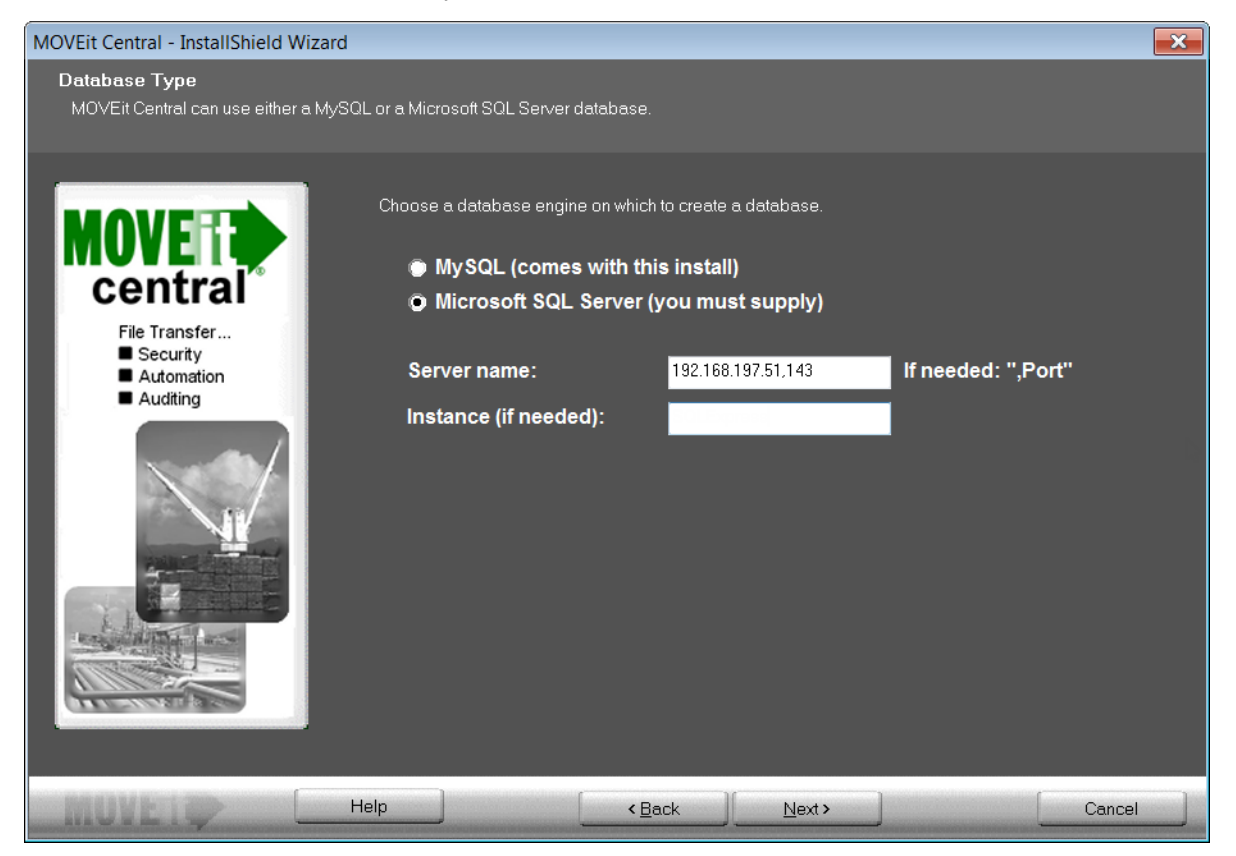

Choose the database engine that MOVEit Central should use:

- **MySQL**  a small-footprint database engine that MOVEit Central will install and administer. See **My SQL** below.
- **Microsoft SQL Server**  a widely-used database engine. You must supply a pre-installed instance of SQL Server if you choose this option, along with the following information:
	- **Server name The hostname or IP address of the server. If the server is listening on a non-standard** port, add a command and the port number after the hostname.
	- **Instance (if needed)** This is typically blank.

Click **Next**, and then go to the appropriate database below for further instructions.

#### **My SQL**

If you choose **MySQL** as your database engine, you will see the following dialog where you configure the credentials to be used by MySQL:

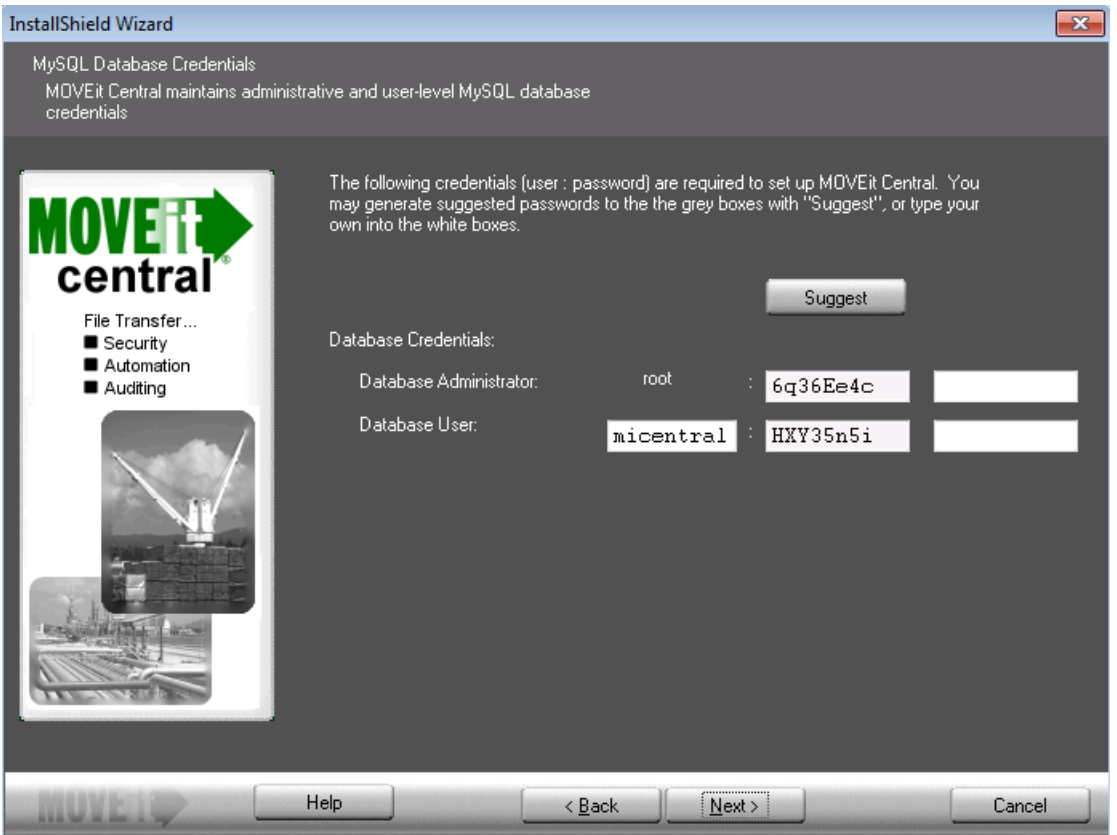

The following user name and password credentials are required to set up MOVEit Central:

- **Database Administrator** The superuser account for MOVEit Central. The database administrator is always **root**. Click **Suggest** to have the install suggest a password, or enter a password in the box provided.
- **Database User** The standard account for MOVEit Central. Enter the database username. Click **Suggest** to have the install suggest a password, or enter a password in the box provided.

Click **Next**, and then go to *Folders* (on page [14\)](#page-17-0).

#### **Microsoft SQL Server**

If you choose **Microsoft SQL Server** as your database engine, you will see the following dialog:

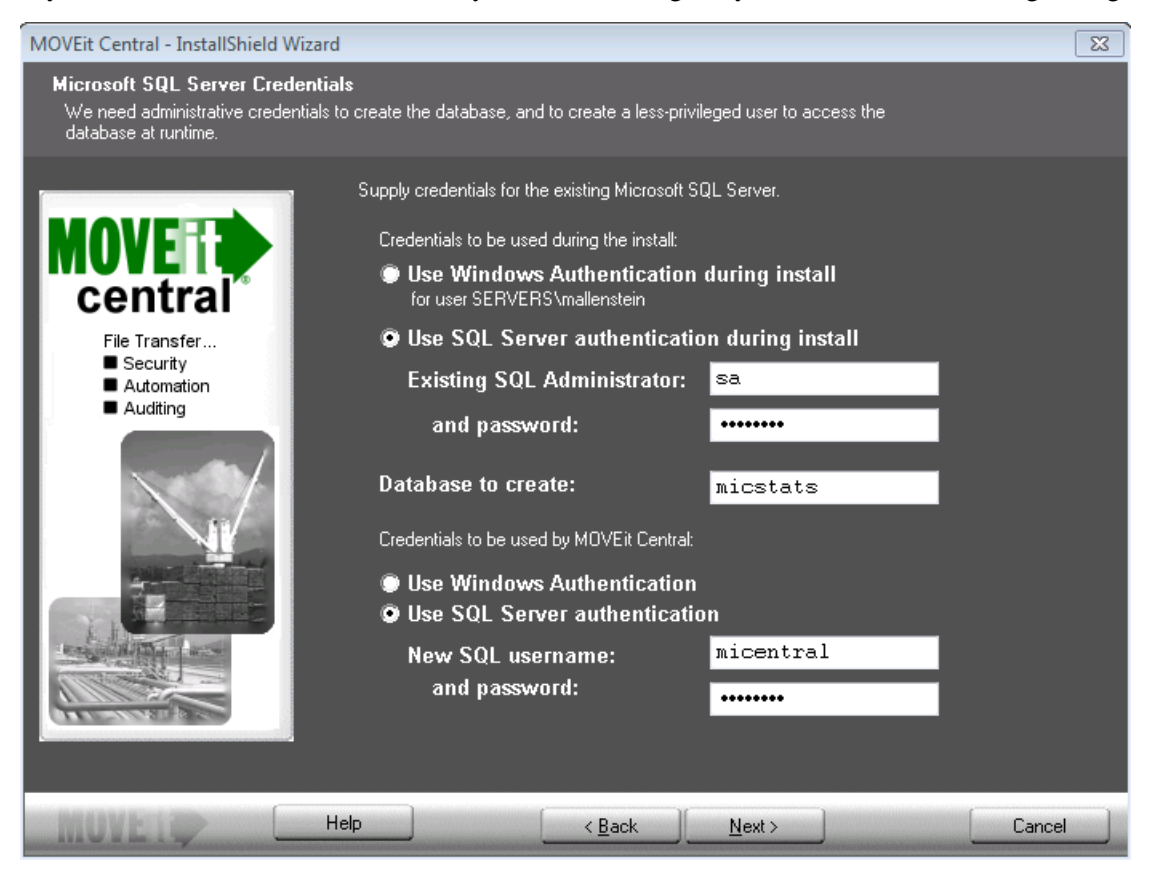

Enter the following information:

- **Credentials to be used during the install** Provide the credentials to access the existing instance of Microsoft SQL Server. Select an authentication type to use during installation:
	- **Use Windows Authentication during install** The currently logged-on user will be used. There must be a corresponding user with the same password on the Windows server running SQL Server, and this user must be authorized in SQL Server.
	- **Use SQL Server Authentication during install**  Specify an existing SQL Server username and password.
- **Database to create**  You must specify the name of the database to create. In most cases you should simply accept the suggested default.
- **Credentials to be used by MOVEit Central Select an authentication type to be used by MOVEit Central:** 
	- **Use Windows Authentication**  The user under which the service runs will be used. There must be a corresponding user with the same password on the Windows server running SQL Server, and this user must be authorized in SQL Server.
	- **Use SQL Server Authentication**  Specify an SQL Server username and password to create.

Click **Next**, and then go to *Folders* (on page [14\)](#page-17-0).

#### <span id="page-17-0"></span>**Folders**

MOVEit Central will install its application files and set up its database in folders you specify here.

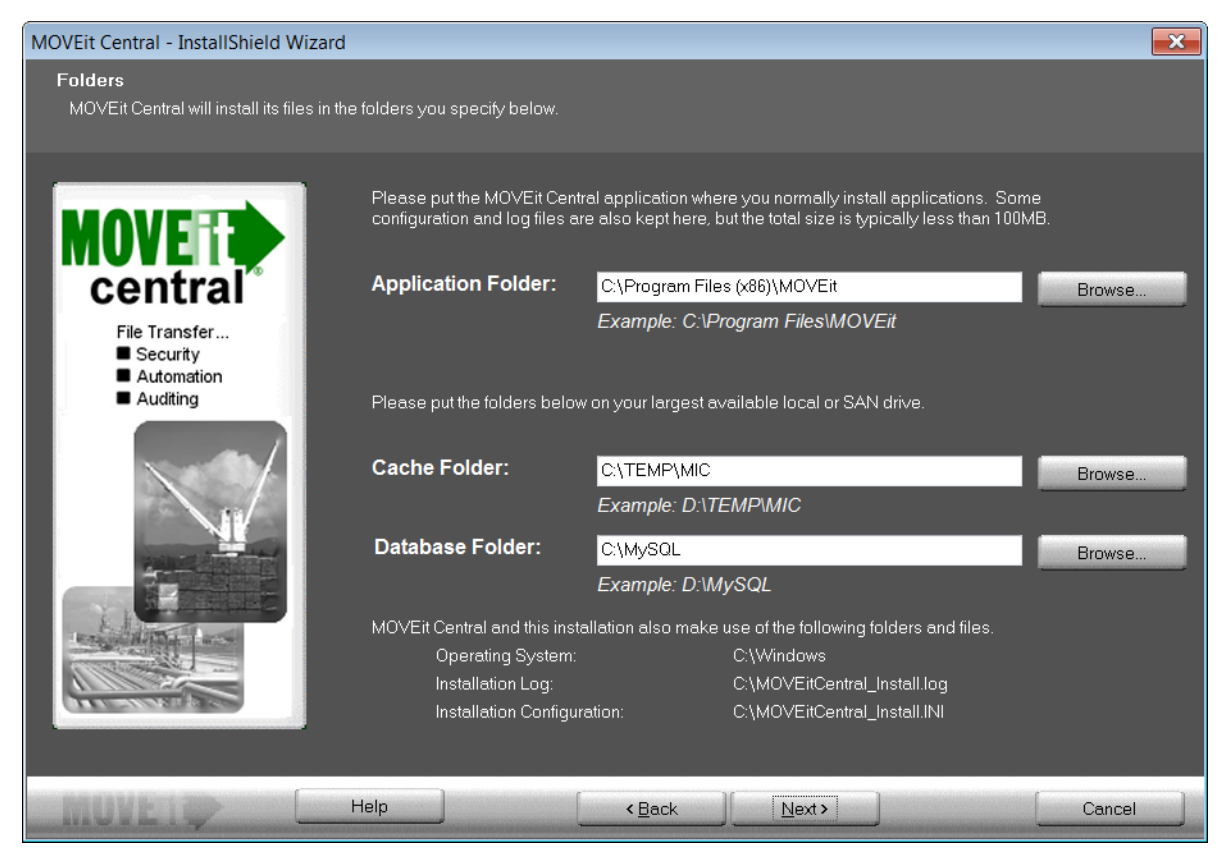

Enter the following:

- **Application Folder** Enter the folder path, or click **Browse** to locate the folder. It is recommended that you place the MOVEit Central application where you normally install applications. Some configuration and log files are also kept here, but the total size is typically less than 100 MB.
- **Cache Folder**  Enter the folder path, or click **Browse** to locate the folder. The Cache folder requires more space; therefore install it on your largest available local or SAN drive.
- **Database Folder** (MySQL installations only) This folder defaults to C:\MySQL but you can select a different location for the database.

#### **Tamper Detection Key**

MOVEit Central uses the following key to protect audit information in the database, so you can detect whether unauthorized changes have been made to the audit tables.

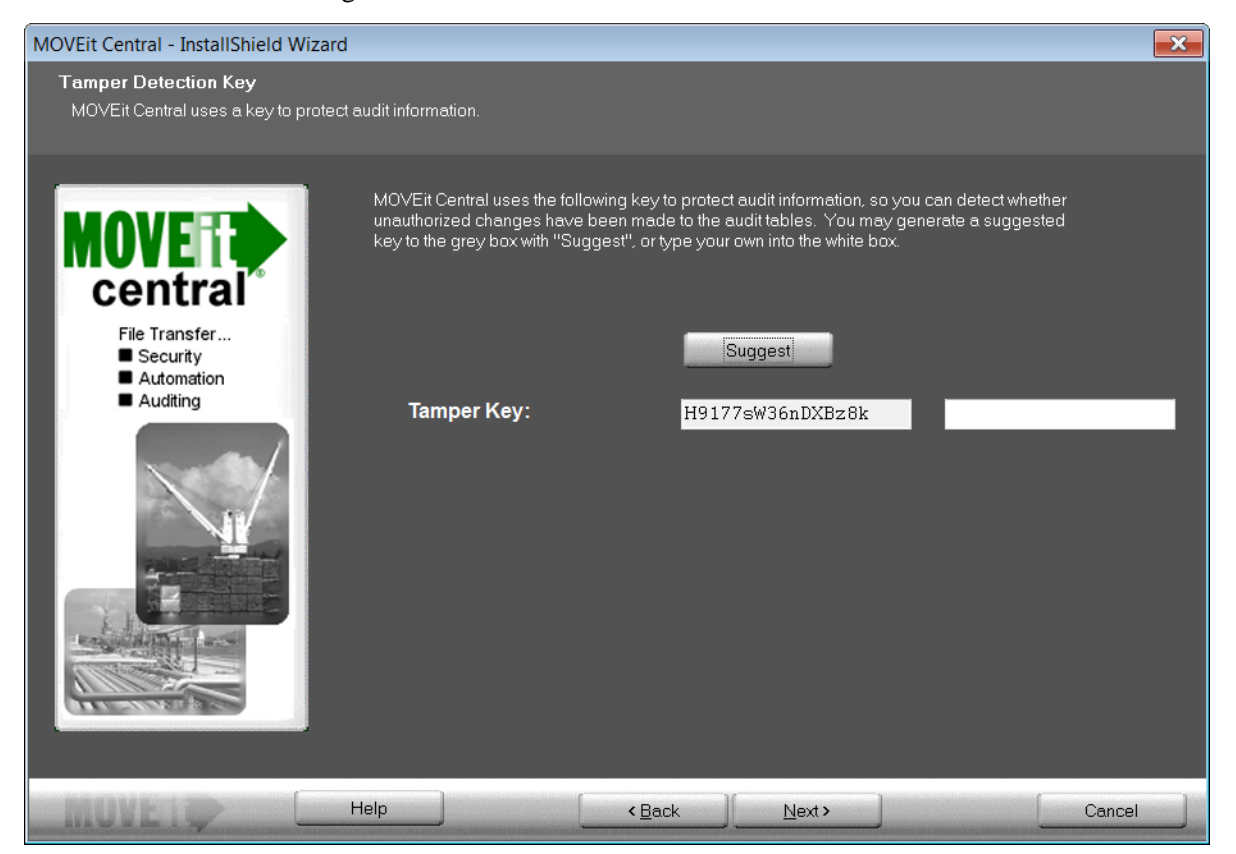

**Tamper Key** - Enter an arbitrary string into the white box or click **Suggest** to have the install suggest a random key. If you are installing a failover pair, you must use the same tamper detection key on both machines.

#### **Certificate Dialog**

An SSL certificate allows MOVEit Central to encrypt its communications with remote copies of MOVEit Central Admin.

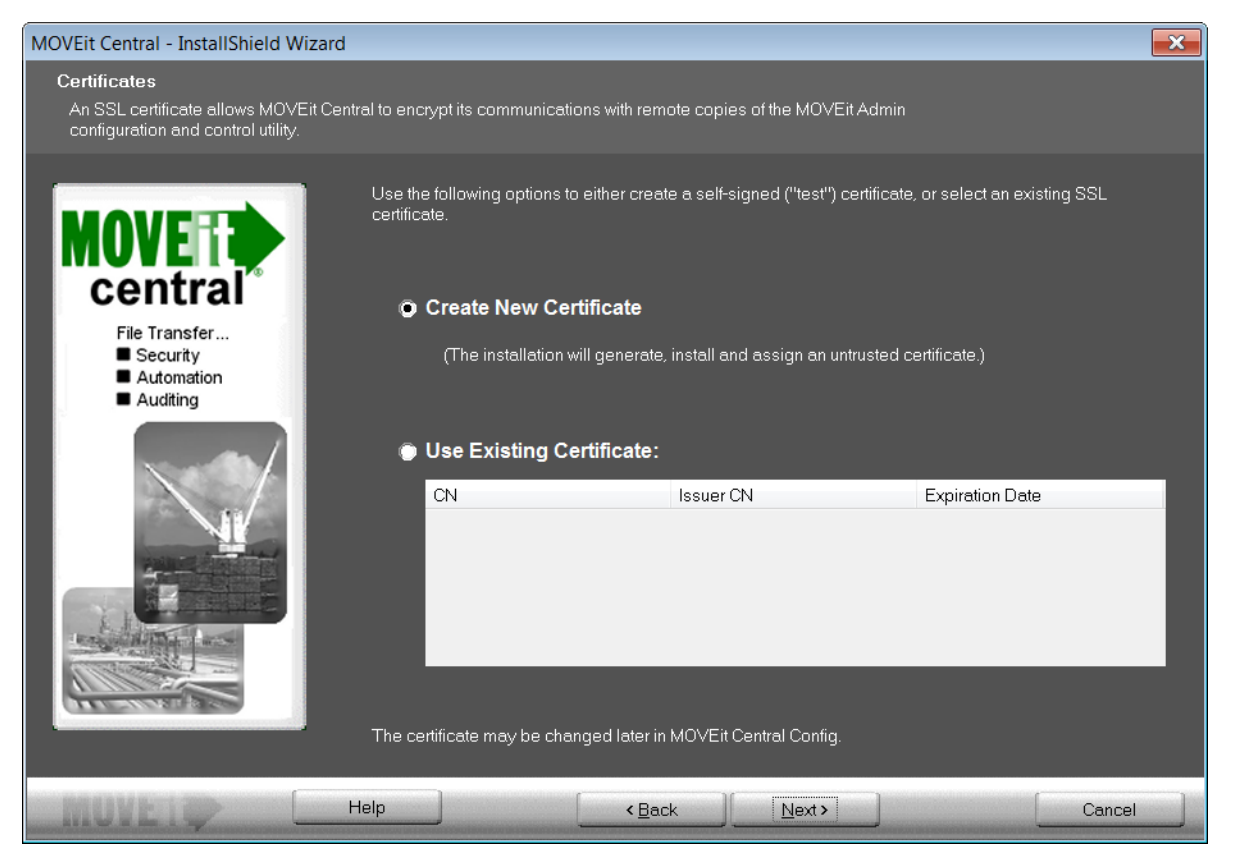

Select one of the following options to either create a self-signed ("test") certificate, or select an existing SSL certificate:

- **Create New Certificate** The installation will generate, install, and assign an untrusted self-signed certificate good for 3,000 days.
- **Use Existing Certificate** Select an existing SSL certificate from the list.

**Note:** If you purchased failover and wish to install you should follow the installation instructions under the Failover section of "Central Service". Failover should be installed after MOVEit Central has been successfully installed on each node.

### <span id="page-20-0"></span>**Email Options**

Email notifications about serious errors will be sent to the email addresses you enter here.

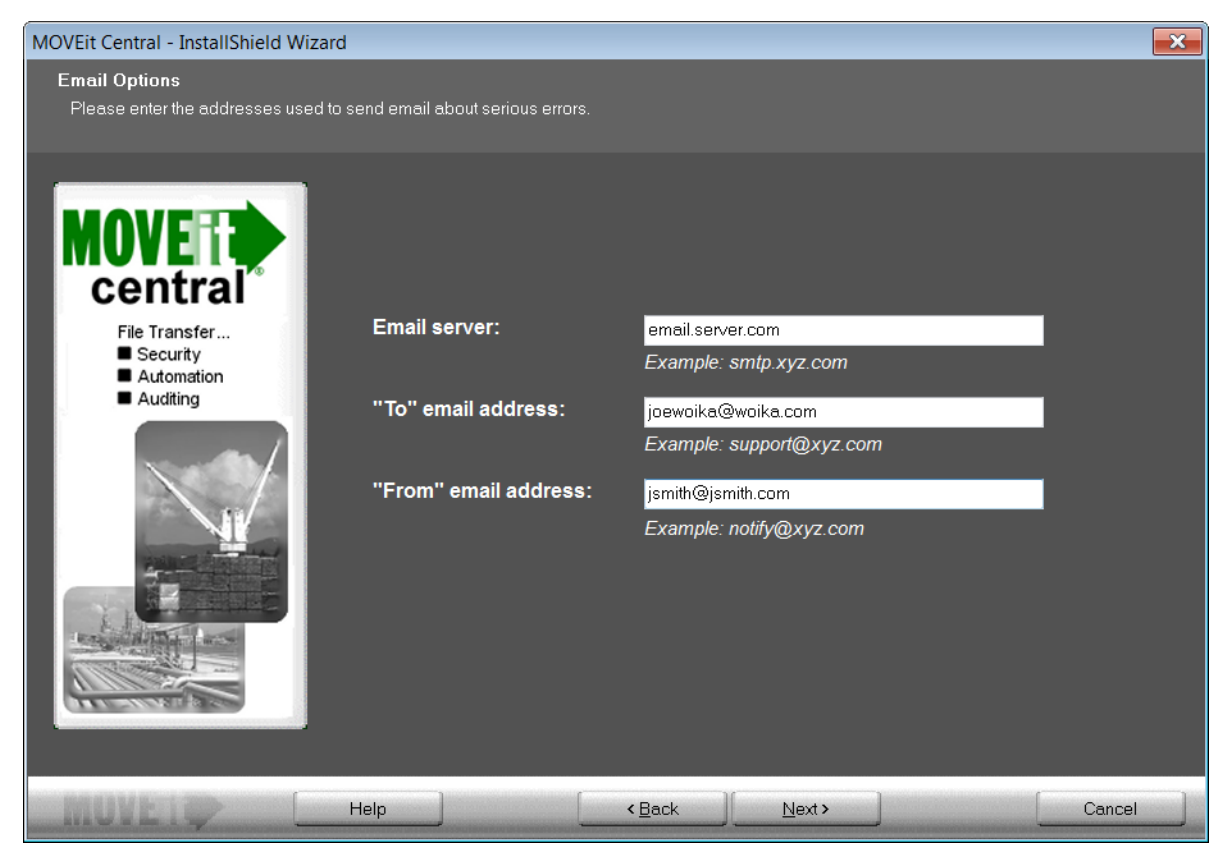

Enter the following:

- **Email Server** Enter the SMTP server of the email address.
- **"To" email address** Enter the email address where the notification will be sent.
- **"From" email address** Enter the email address from which notifications will be sent.

### **Finish**

#### MOVEit Central is ready to install.

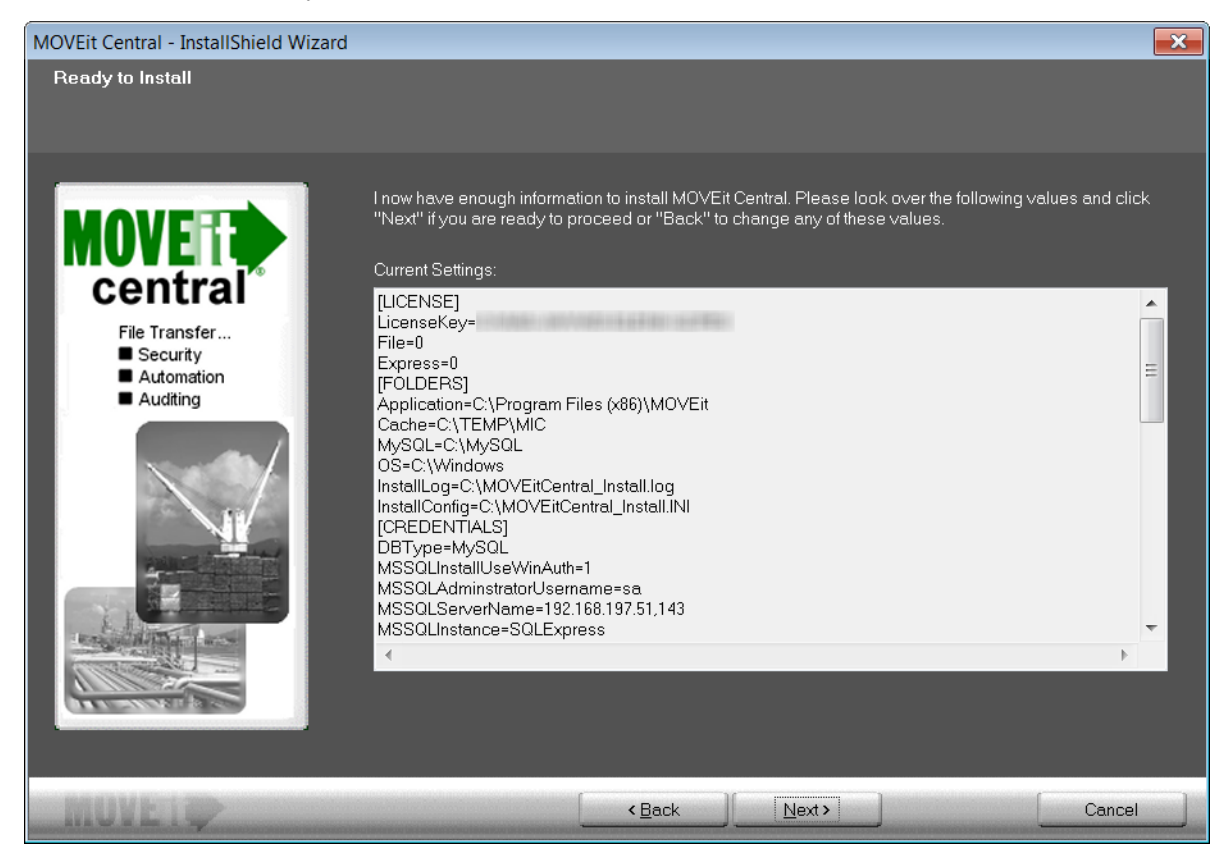

Click **Next** to install MOVEit Central.

After installation completes, you may perform additional tasks:

- **View installation configuration, including PASSWORDS** This is strongly recommended. This is your ONLY chance to verify any generated passwords and write them down.
- **View the installation log file** You may review the steps taken during the installation.
- **Securely delete the installation files (with overwrite)**  This is strongly recommended. It is IMPORTANT that you do not leave unencrypted passwords on the system.

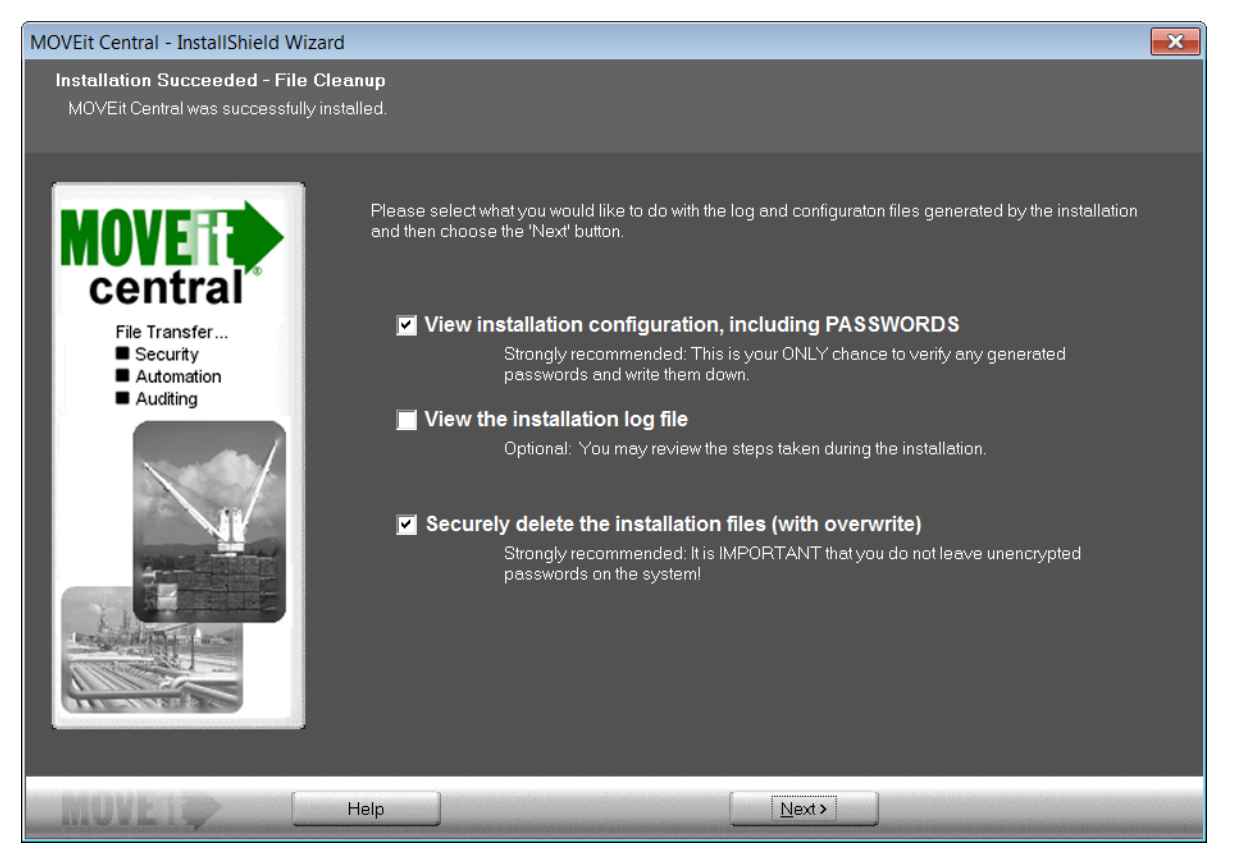

Click **Next** to perform the selected actions.

You must restart your computer before you can use MOVEit Central. Click **Yes, I want to restart my computer now** or **No, I will restart my computer later** and click **Finish.**

If you have not already installed MOVEit Central Admin, please do so now. If MOVEit Central Admin is already installed, your local copy of MOVEit Central Admin has been updated. If you run MOVEit Central Admin from any remote desktops, please also run the MOVEit Central Admin upgrade on those desktops.

This completes the MOVEit Central 8.0 installation.

#### **Failed Installation**

If an installation fails, you'll see the following dialog:

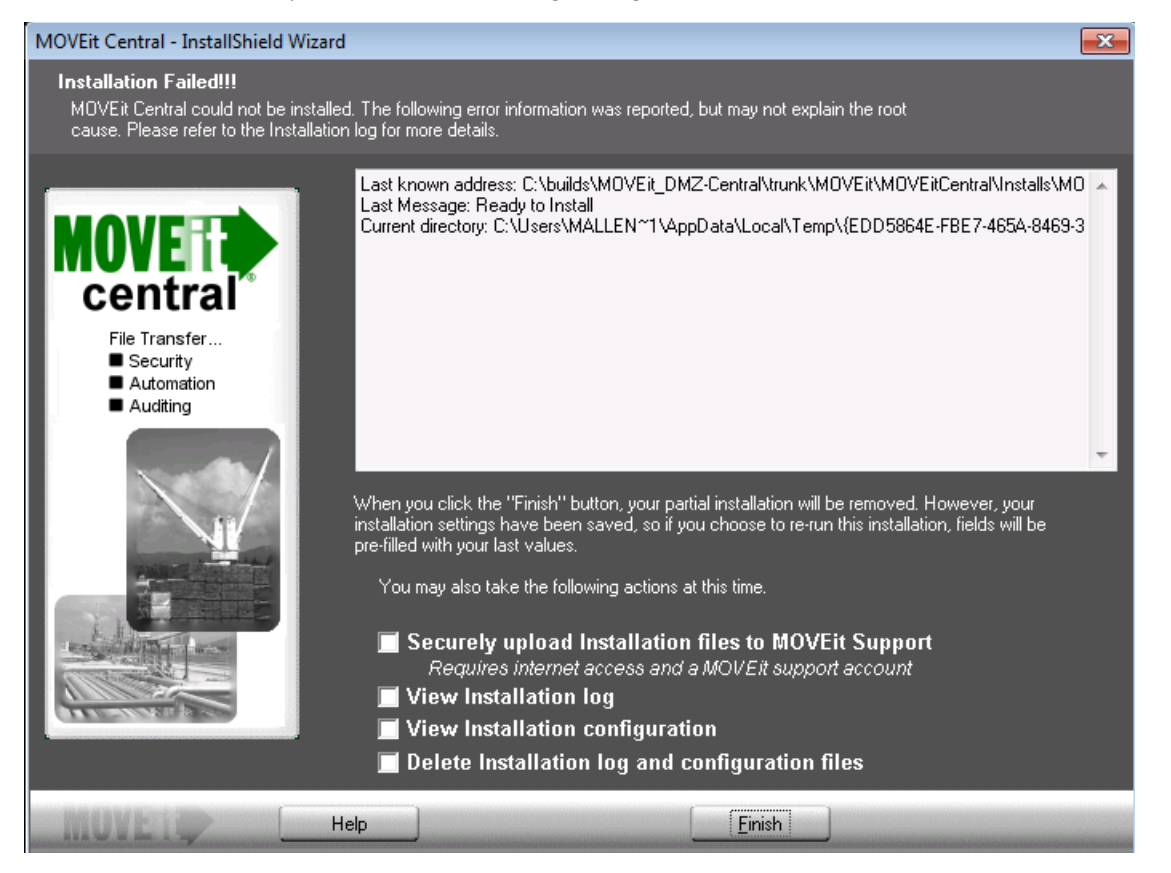

Select one or more of the following:

- **Securely upload Installation files to Ipswitch** Uploads install files and log information to Ipswitch for further debugging.
- **View Installation log**
- **View Installation configuration** Displays all the installation configuration options, including passwords.
- **Delete installation log and configuration files** This is strongly recommended. It is IMPORTANT that you do not leave unencrypted passwords on the system.

Click **Finish**. Your partial installation will be removed. However, your installation settings have been saved so if you choose to re-run this installation, fields will be pre-filled with your last values.

# **Index**

### **C** Certificate Dialog • 17 Credentials • 11 **D** Database Considerations • 3 Database Type • 12 **E** Email Options • 10, 18 **F** Finish • 19 Folders • 14, 15 **I** Installation • 5 **L** License • 9 License Agreement • 8 **R** Requirements • 1 **S** Setup Options • 10, 12 Setup Program • 7 **T** Tamper Detection Key • 16 **U** Upgrades • 6 **W** Welcome • 7